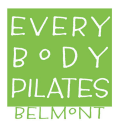

## Joining a Zoom Lesson or Class

- 1. Click the link to join the meeting provided in your email invitation.
- 2. An option **Join from your Browser** may appear automatically. If it does not, select **download & run Zoom**.
- 3. The option **Join from your Browser** will appear.
- 4. You will be prompted to enter your name.
- 5. Click **Join** to be taken into the meeting.

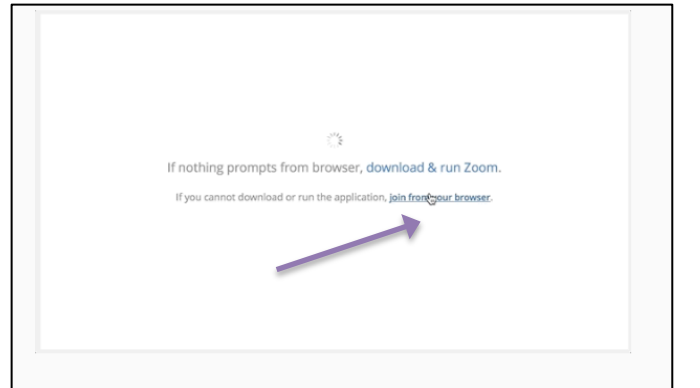

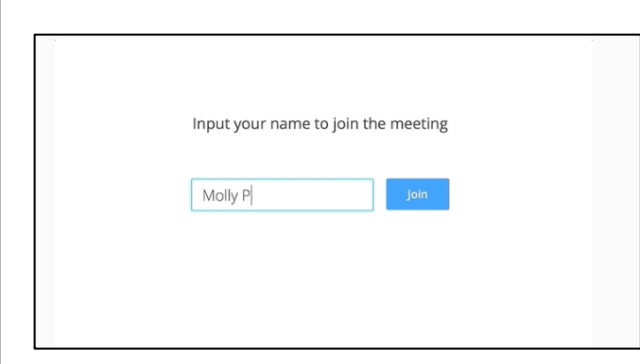

6. Choose to join with **Computer Audio** 

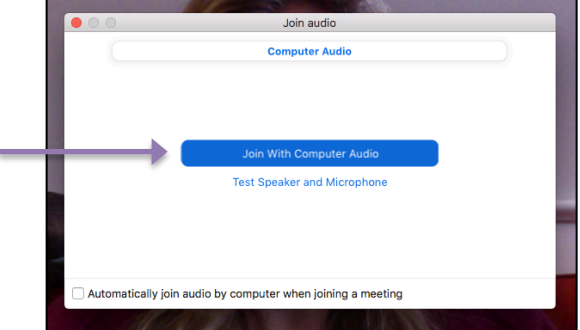

7. Be sure your Video is turned on so your Instructor is able to see you

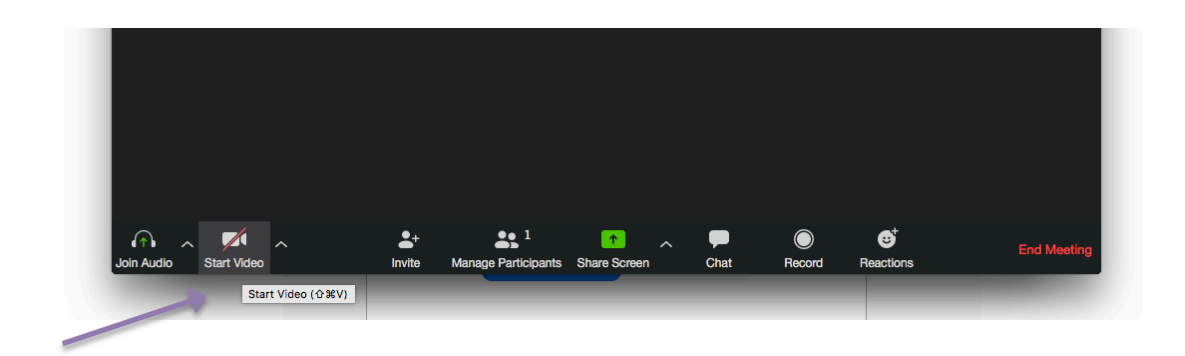